# What to do

Adherence to the order is essential for the integration of multilingualism! Please follow this guide step by step.

## After all points are done, we need feedback so that we can make the final settings.

After logging into the backend of the website, you will see two black bars, the left one, where you will find all menu items, and the upper one, which shows you in which language you are currently located.

You can switch between the frontend and the backend by clicking on "Hyrox" in the top left corner.

- 1. WPML > Translation Management > Translators > "Add a Translator"-Button and
  - 1. select an existing or create a new user and set as Translator
  - 2. "Set language pair(s)": From "English" to "your language" and from "your language" to "English"

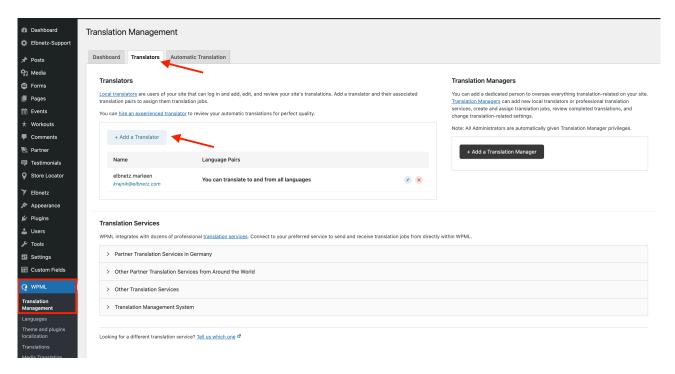

Image: Determine translator

### 2. WPML > Taxonomy translation

1. At first chose "Partner-category" and click on "+" then on icon "copy from original" and "save"

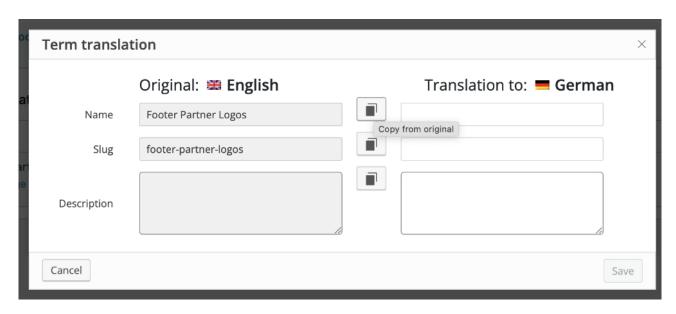

Image: Translate Taxonomies with Button "Copy from original"

- 3. WPML > String Translation
  - 1. At first select in Filter "In domain" "gravity\_form-1" and click on "search"
  - 2. Click "+" under the flag an translate all Strings with text (in picture the yellow ones)
  - 3. Don't forget the next sites
  - 4. Repeat the steps for all forms

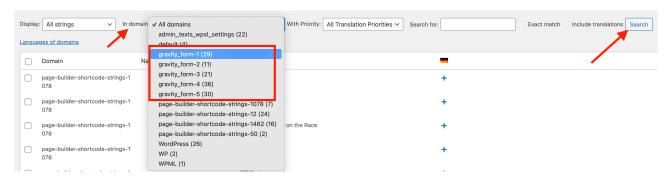

Image top: Search for the right strings;

Image bottom: In the String column, translate only texts (yellow), not the letter-word strings and don't forget the other pages

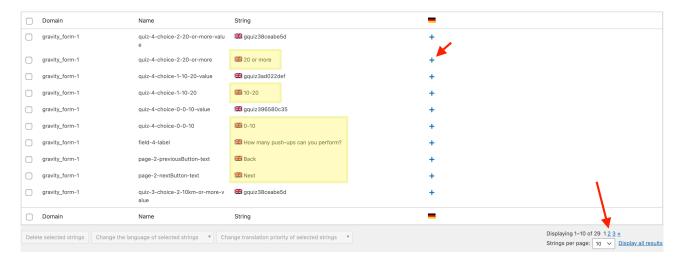

### 4. Pages

- 1. For translation click "+" under your flag
- 2. Translate the Title
- 3. Translate the URL. Pay attention to the structure and wording of the URL in the original.
- 4. Then you can copy/replace the contents.
  - 1. You can use the editor to bold or link parts of the text.
  - 2. For external links, please click on the pencil icon again and check the "open in a new tab" box.
- 5. Don't forget to check "Translation is complete" under every field
- 6. At the bottom of the page, you'll see a progress bar based on the checkmarks you've set, and next to it, "Save & Close" or "Save". Don't forget to at least to save before you close the page.

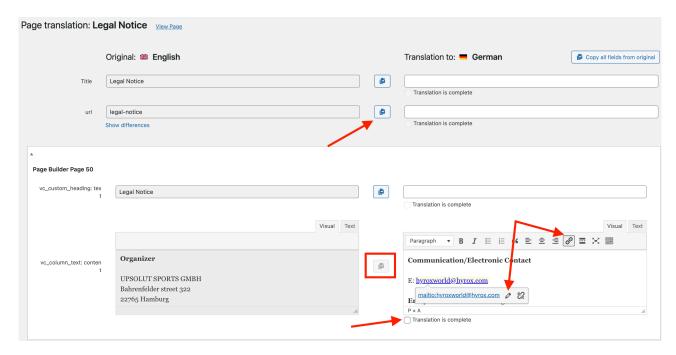

Image: Translate Title, URL and page content with the editor

- 5. Events
  - 1. Same procedure as under point 4 "Pages"
- 6. Partner
  - 1. Same procedure as under point 4 "Pages"
- 7. Testimonials
  - Same procedure as under point 4 "Pages"
- 8. Store Locator
  - 1. Nothing to translate!

- 9. Elbnetz > Grid Layouts
  - 1. Switch to the backend of your language via the flag at the top of the black backend bar
  - 2. Edit only "Race" with click on "Edit" not on the pencil icon!
    - 1. "Edit" appears on mouseover
  - 3. In the warning popup click on the button "Edit anyway"
  - 4. Click on the pencil icon of the dark blue element with the text "register now!" and change the text "register now!" under "Button Label"
  - 5. Then click on the button "Save Changes" below it
  - 6. And again click the blue button "Save Changes" this time on the top right and then leave the page

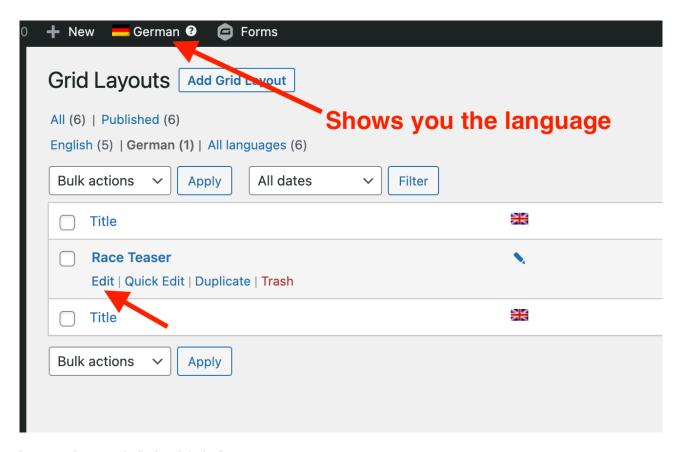

Image top: Language is displayed via the flag

Image bottom: Warning popup

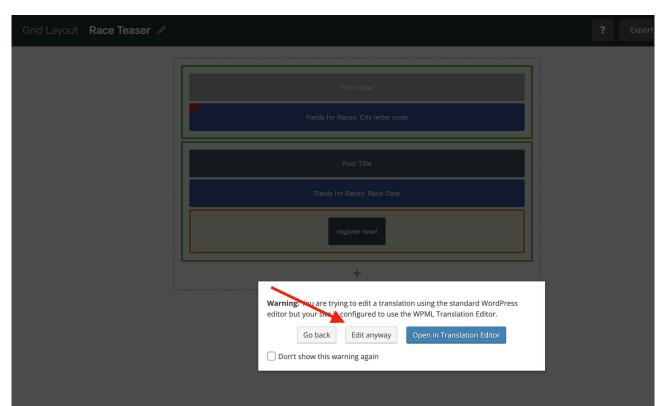

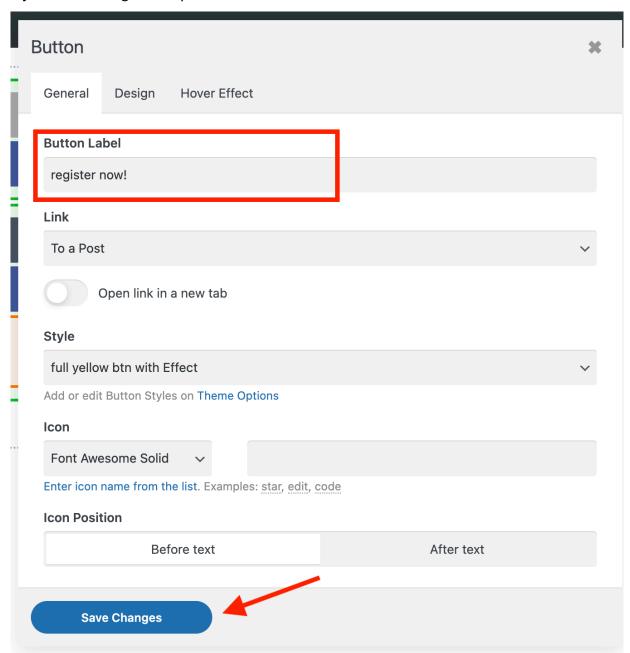

Image: Change button text

#### 10. Elbnetz > Content templates

- 1. If not already done switch back to the english backend via the flag at the top of the black line
- 2. Then same procedure as under point 4 "Pages" for "Races"
  - 1. Important: Please copy the English content for the item "us\_btn: link url" and "vc\_row: el\_id", do not translate!

### 11. Elbnetz > Page Blocks

1. Same procedure as under point 4 "Pages" for "Footer local"

#### **Explanation of the symbols**

- 1. The "+" means that a translation still has to be done for this
- 2. The gear icon means that there has been a change in the original language and the translation needs to be updated
- 3. The pencil icon means that there is a translation for this and it is up to date.
- 4. The flag at the top of the black line shows you which language you are currently in. Note that most of the changes have to take place in the English backend!